# Anwendungshinweis DIVUS HEARTBEAT Residential Intercom

Version 1.0

REV02-180711

#### **ALLGEMEINE INFORMATIONEN**

DIVUS GmbH Pillhof 51 I-39057 Eppan (BZ)

Betriebsanleitungen, Handbücher und Software sind urheberrechtlich geschützt. Alle Rechte bleiben vorbehalten. Das Kopieren, Vervielfältigen, Übersetzen, Umsetzen im Ganzen oder in Teilen ist nicht gestattet. Eine Ausnahme gilt für die Anfertigung einer Sicherungskopie der Software für den eigenen Gebrauch.

Änderungen des Handbuchs behalten wir uns ohne Vorankündigung vor. Die Fehlerfreiheit und Richtigkeit der in diesem Dokument und auf den mitgelieferten Speichermedien enthaltenen Daten können wir nicht garantieren. Anregungen zu Verbesserungen sowie Hinweise auf Fehler sind uns jederzeit willkommen. Die Vereinbarungen gelten auch für die speziellen Anhänge zu diesem Handbuch.

Die Bezeichnungen in diesem Dokument können Marken sein, deren Benutzung durch Dritte für eigene Zwecke die Rechte der Inhaber verletzen können.

Benutzerhinweise: Bitte lesen Sie das Handbuch vor dem ersten Einsatz und bewahren Sie es zur späteren Verwendung sorgfältig auf.

Zielgruppe: Das Handbuch ist für Anwender mit Vorkenntnissen in der PC- und Automatisierungstechnik geschrieben.

#### **DARSTELLUNGSKONVENTIONEN**

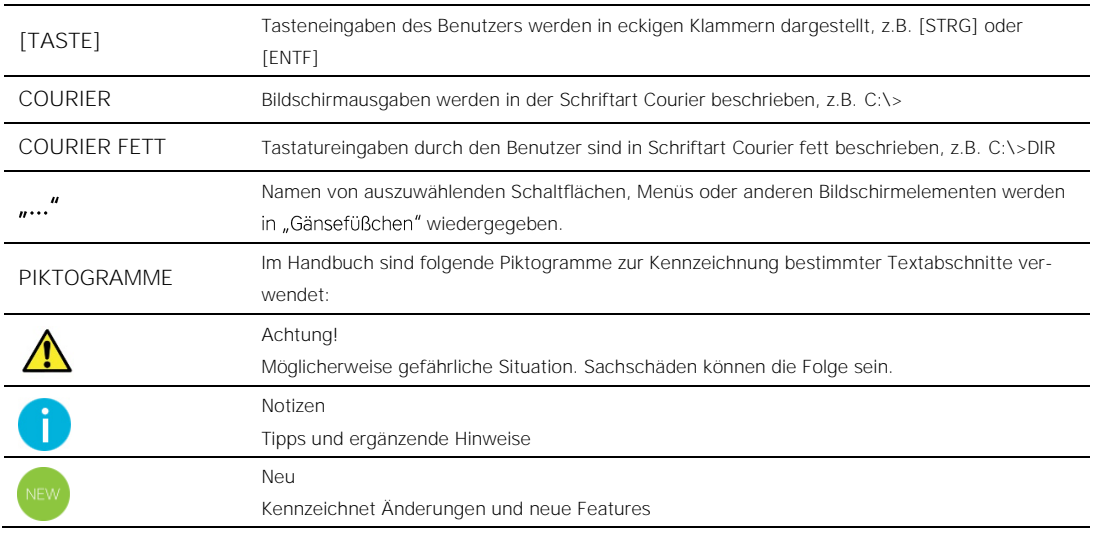

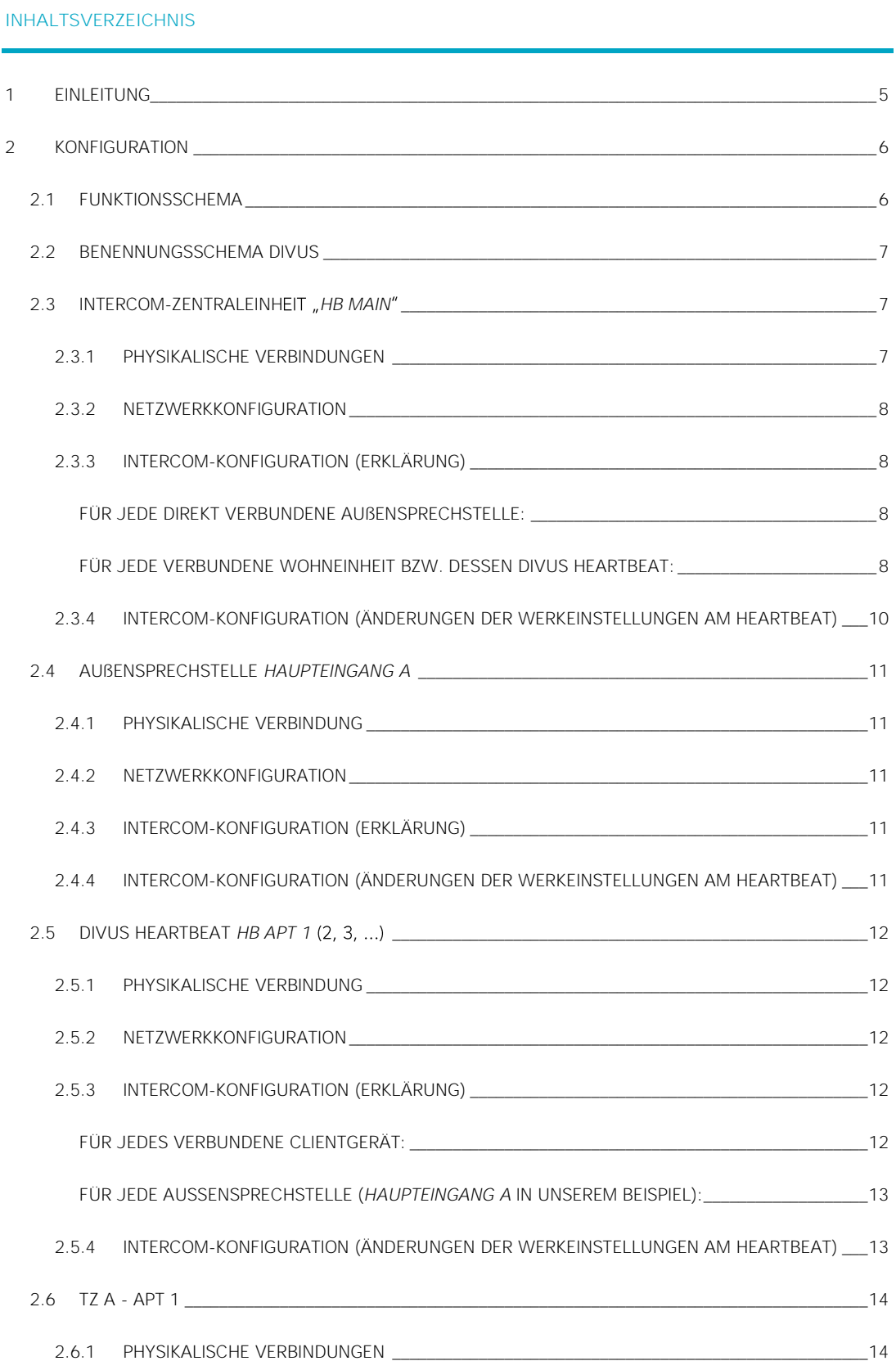

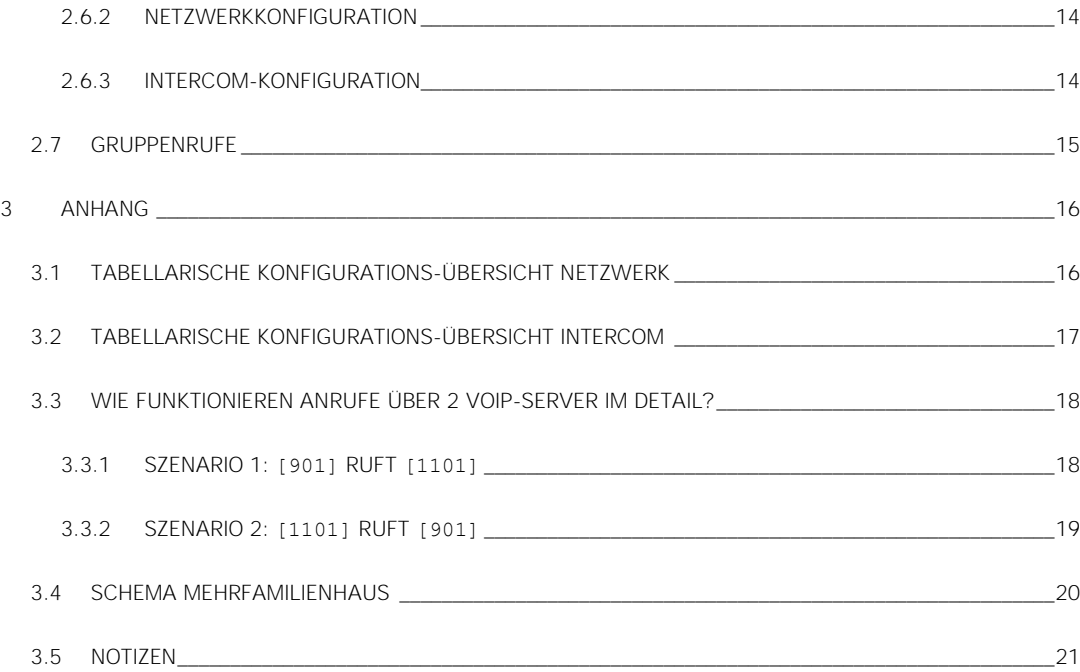

### <span id="page-4-0"></span>1 Einleitung

Ziel eines Systems, wo DIVUS HEARTBEAT zur Verwaltung des Intercom-Systems sowie der einzelnen Wohneinheitsnetzwerke eingesetzt wird, ist u. a.:

- eine optimale Trennung der unterschiedlichen Netzwerke zu gewährleisten, wo der Zugriff nicht gewünscht ist

- Zeitersparnis durch vorgefertigte Konfigurationen für die Netzwerksicherheit, sowie für die SIP/VoIP-Kommunikation

Dieses Dokument dient als Anleitung zur optimalen Konfiguration eines Systems, wo ein SIP/VoIP-System zur Türkommunikation mehrerer Wohneinheiten geplant ist.

#### Voraussetzungen:

- Anzahl der eingesetzten DIVUS HEARTBEAT: Anzahl der Wohneinheiten + 1. Diese übernehmen dann die VoIP-Server-Rolle des jeweiligen Netzwerks.
- Anzahl der SIP-fähigen Außensprechstellen: mind.1
- Anzahl der SIP-fähigen Innensprechstellen: mind.1 pro Wohneinheit

Mögliche Alternativen, wobei die hier beschriebene Konfiguration entsprechend angepasst werden muss:

• Zusätzlicher Einsatz von privaten Außensprechstellen (also vor den Türen der einzelnen Wohneinheiten - 1 / Wohneinheit). Diese Geräte entsprechen im HEARTBEAT-Handbuch (siehe Kapitel 4.2.1 - Seite 36) der sogenannten Zone 2.

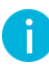

Hinweis: allgemeine Kenntnis vom DIVUS HEARTBEAT wird vorausgesetzt. Detaillierte Informationen diesbezüglich finden Sie im [DIVUS HEARTBEAT-Handbuch](https://www.divus.eu/media/HB/DIVUS_HEARTBEAT_UM_DE.pdf)

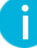

Tipp für Experten: in Kap. [2.1,](#page-5-1) [2.2](#page-6-0) und [3.4](#page-19-0) finden Sie grafische Übersichten des Systems. In Kapitel [3.1](#page-15-1) und [3.2](#page-16-0) finden Sie eine bündige Zusammenfassung der Einstellungen. Falls Sie genauere Erläuterungen wünschen, lesen Sie dieses Dokument einfach in der vorgegebenen Reihenfolge durch.

### <span id="page-5-0"></span>2 Konfiguration

### <span id="page-5-1"></span>**2.1 FUNKTIONSSCHEMA** INTERCOM-Zentraleinheit: "HB Main" Eventuelle weitere Wohnungen Eventuelle weitere externe Geräte z.B. Aussensprechstellen oder Kameras Netzwerk Wohnung 2:<br>"HB Apt 2" Netzwerk Wohnung 1:<br>"HB Apt 1" INTERCOM-Clientgerät "TZ A - Apt 2" INTERCOM-Clientgerät Externe Sprechstelle: "TZ A - Apt 1" "Haupteingang A"

In einem System mit mindestens einer Wohnung - aber üblicherweise 2 oder mehr - wird das Netzwerk so aufgebaut:

- 1. Ein DIVUS HEARTBEAT dient als INTERCOM-Zentraleinheit.
- 2. Ein DIVUS HEARTBEAT pro Wohneinheit
- 3. Eine oder mehrere Außensprechstellen, von denen alle internen Einheiten angerufen werden können
- 4. Ein oder mehrere Intercom-Clientgeräte pro Wohneinheit

In Folge werden zur Erläuterung die im obigen Schema gezeigten Namen für die Geräte verwendet.

#### <span id="page-6-0"></span>**2.2 BENENNUNGSSCHEMA DIVUS**

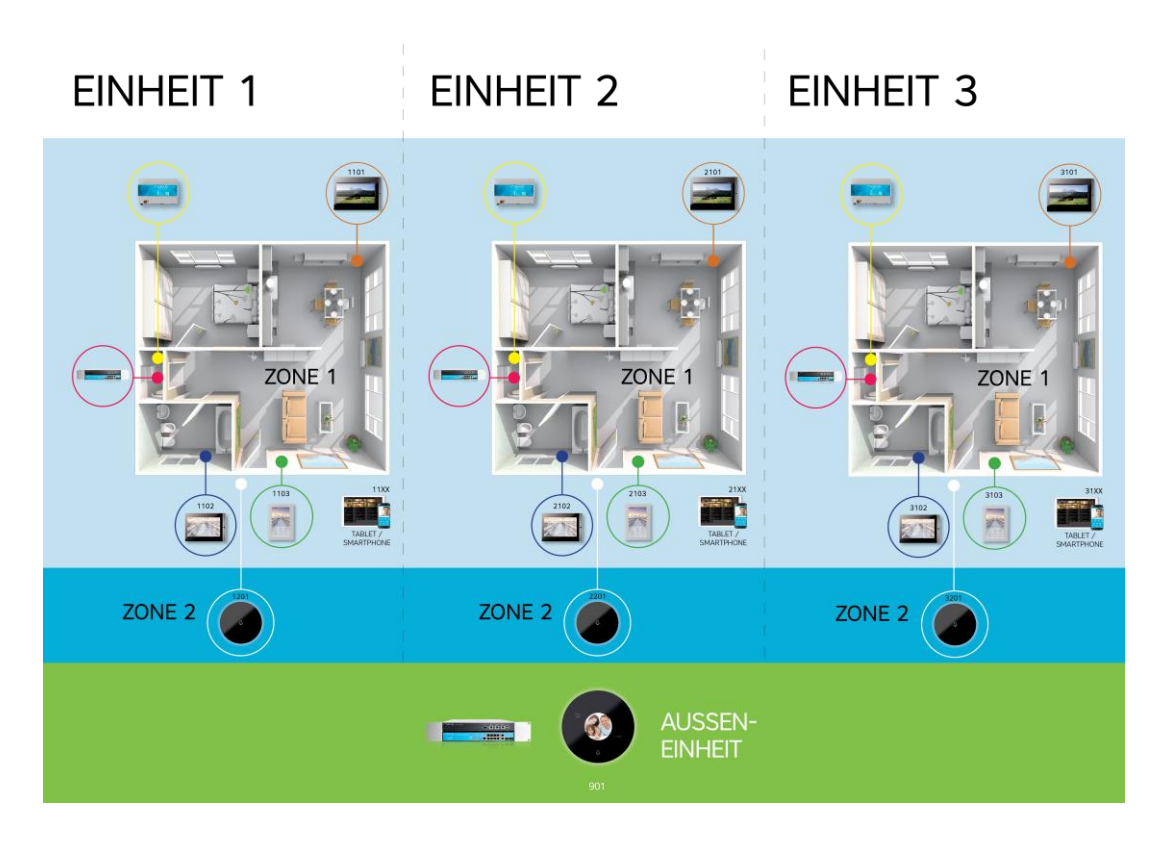

<span id="page-6-1"></span>Für Genaueres verweisen wir auf das DIVUS HEARTBEAT-Handbuch, aus dem dieses Schema stammt.

#### **2.3 INTERCOM-ZENTRALEINHEIT** "HB MAIN"

#### <span id="page-6-2"></span>2.3.1 PHYSIKALISCHE VERBINDUNGEN

Dieses Gerät wird ausschließlich für das Intercom-Netzwerk genutzt. Es verbindet direkt:

- die Außensprechstellen
- die DIVUS HEARTBEAT der einzelnen Wohneinheiten
- eventuelle weitere Geräte z.B. Kameras

Diese Geräte werden also direkt am Managed Switch des *HB Main* verbunden. Über das kurze lila Kabel wird der Managed Switch selbst mit dem Residential Intercom Netzwerk (RIN) des *HB Main* verbunden, sodass alle Geräte diesem Netzwerk angehören und dessen Regeln befolgen.

Die Ports für Home LAN/WAN und DIVUS Secure Network (DSI) bleiben frei.

### INTERCOM-Zentraleinheit: "HB Main"

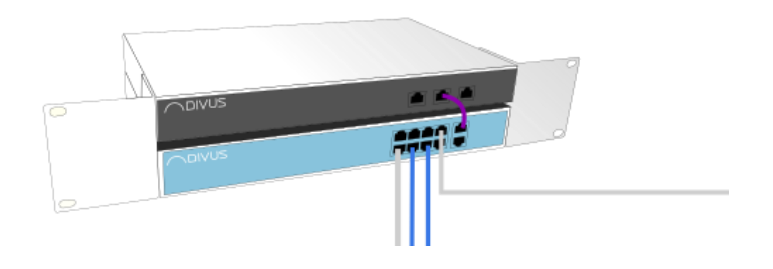

#### <span id="page-7-0"></span>2.3.2 NETZWERKKONFIGURATION

Die Intercom-Zentraleinheit *HB Main* sollte als DHCP-Server im RIN konfiguriert werden. Bei Bedarf kann ein Adressbereich für statische Adressen freigehalten werden.

*HB Main* wird also den anderen DIVUS HEARTBEAT per DHCP IP-Adressen verteilen und ein gemeinsames Netzwerk erstellen und verwalten. Siehe Kap. [2.5.2](#page-11-2) für die entsprechende Netzwerkkonfiguration der anderen DIVUS HEARTBEAT.

Um die DIVUS HEARTBEAT per Hostname aufrufen zu können, sollten Sie sie umtaufen, da sie standardmäßig alle dhb-heartbeat heißen: nennen Sie also die Zentraleinheit am besten **dhb-main**.

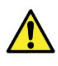

ACHTUNG! Zur Konfiguration des *HB Main* verbinden Sie sich direkt per Ethernetkabel am DSI-Port! Ihr Rechner muss im Vorfeld auf DHCP eingestellt werden.

#### <span id="page-7-1"></span>2.3.3 INTERCOM-KONFIGURATION (ERKLÄRUNG)

Auf der SIP-Konfigurationsseite werden diese Einträge benötigt:

<span id="page-7-2"></span>FÜR JEDE DIREKT VERBUNDENE AUßENSPRECHSTELLE:

[90<mark>1</mark>](osdevice) secret=901 callerid=90<mark>1</mark><90<sup>1</sup>>

Die gelb hervorgehobene Zahl wird für die zweite Außensprechstelle eine 2 (also 902), dann 3 (903) usw. Die hellblau hervorgehobene Zahl ist das Kennwort für die Clientkonfiguration. Spätestens nach einem ersten erfolgreichen Test sollte es sei es auf dem *HB Main* als auf dem Clientgerät mit einem komplexeren, sichereren Kennwort ersetzt werden!

<span id="page-7-3"></span>FÜR JEDE VERBUNDENE WOHNEINHEIT BZW. DESSEN DIVUS HEARTBEAT:

Ein Eintrag, der diesen Kommunikationskanal beschreibt und regelt:

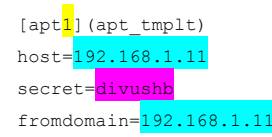

Passen Sie je nach Anzahl der Wohneinheiten und IP-Adressen deren DIVUS HEARTBEAT die hervorgehobenen Teile an. Auch hier gilt, das vordefinierte Kennwort (lila hervorgehoben) bloß für einen ersten Test zu verwenden und dann mit einem komplexen Kennwort zu ersetzen!

Für die zweite Wohnung ist der entsprechende Eintrag:

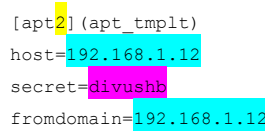

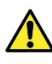

ACHTUNG! Benutzername und Kennwort werden in diesem Fall in beide Richtungen eingesetzt! Sie gelten also gleichzeitig zur Anmeldung auf dem externen VoIP-Server (*HB Apt 1,* Bereich *mainhb*) als auch für eingehende Anrufe von *HB Apt 1 (HB Main,* Bereich *aptx)*.

Auf der Extensions-Konfigurationsseite gibt es viele vordefinierte Bereiche, die jeweils mit einer Bezeichnung in eckiger Klammer anfangen. Wir werden uns hier ausschließlich auf diejenigen konzentrieren, die im beschriebenen Szenario zur Geltung kommen und zwar residential\_external und residential\_incoming.

```
[residential_external]
exten => 11XX,1,NoOp()exten => 11XX, n, Dial(SIP/apt1/\frac{S}{S}(EXTEN}, 30)
exten => _11XX,n, Hangup()
exten => 21XX,1,NoOp()exten => _21XX, n, Dial(SIP/apt2/${EXTEN}, 30)
exten => 21XX, n, Hangup()
exten \Rightarrow 31XX,1,NoOp()exten => \frac{3}{1}XX, n, Dial(SIP/apt<sup>3</sup>/${EXTEN}, 30)
exten => 31XX, n, Hangup()
```
Die vordefinierte Konfiguration ist für max. 3 Wohneinheiten schon einsatzbereit und braucht also eine zusätzliche Bearbeitung nur, falls mehr als 3 Wohneinheiten vorhanden sind. Kopieren Sie in dem Fall nur die letzten 3 Zeilen, fügen Sie sie darunter ein und ändern sie den hervorgehobenen Wert (Apartmentnr.) auf den nächsten (4, 5, usw.):

```
exten => _41XX,1,NoOp()
exten => _41XX,1,Dial(SIP/apt4/${EXTEN},30)
exten => _41XX, n, Hangup()
```
Die vollständige Extension für 4 Wohneinheiten wäre dann also

```
[residential_external]
exten => 11XX,1,NoOp()exten => 11XX, n, Dial(SIP/apt1/\frac{S}{E}KTER], 30)exten => 11XX, n, Hangup()
exten => _21XX, 1, NoOp()
exten => _21XX, n, Dial(SIP/apt2/${EXTEN}, 30)
exten => 21XX, n, Hangup()
exten \Rightarrow \_31XX, 1, Noop()exten => _31XX, n, Dial(SIP/apt3/${EXTEN}, 30)
exten => \frac{31XX}{n}, Hangup()
exten \Rightarrow _41XX, 1, NoOp()exten => 41XX, n, Dial(SIP/apt4/\${EXTEM}, 30)exten => 41XX, n, Hangup()
```
In der zweiten Extension residential\_incoming geht es um die eingehenden Anrufe von den Wohneinheiten. In den meisten Fällen brauchen Sie auf *HB Main* keine Änderungen an dieser Extension zu machen.

```
[residential_incoming]
exten => 9XX,1,NoOp()exten => 9XX, n, Dial(SIP/\${EXTEM}, 30)exten => _9XX, n, Hangup()
```
<span id="page-9-0"></span>2.3.4 INTERCOM-KONFIGURATION (ÄNDERUNGEN DER WERKEINSTELLUNGEN AM HEARTBEAT)

1. Gehen Sie zu diesem Bereich der SIP-Einstellungen:

```
;[apt1](apt_tmplt)
;secret=divushb
;host=192.168.200.11
;fromdomain=192.168.200.11
```
- 2. Löschen Sie die "; " am Anfang der Zeilen
- 3. Ändern Sie die IP-Adresse zu der des HEARTBEAT der ersten Wohnung
- 4. Ändern Sie das Kennwort (secret)
- 5. Ein mögliches Ergebnis als Beispiel:

```
[apt1](apt_tmplt)
secret=Y0urOwnS3cur3P4$$w0rd
host=192.168.69.11
fromdomain=192.168.69.11
```
6. Kopieren Sie den Absatz und bearbeiten Sie ihn wie hier beschrieben für jede weitere Wohneinheit.

#### <span id="page-10-0"></span>**2.4 AUßENSPRECHSTELLE** *HAUPTEINGANG A*

#### <span id="page-10-1"></span>2.4.1 PHYSIKALISCHE VERBINDUNG

*HAUPTEINGANG A* wird direkt am Managed Switch des *HB Main* verbunden.

#### <span id="page-10-2"></span>2.4.2 NETZWERKKONFIGURATION

Falls eine statische IP-Adresse nötig sein sollte, muss eine freie Adresse des RIN-Netzwerks des *HB Main* verwendet werden. Falls nicht, kann das Gerät auf DHCP gesetzt werden. Sollte dann ein direkter Zugriff nötig sein, können Sie durch einen Netzwerkscan auf *HB Main* die IP-Adresse ausfindig machen.

#### <span id="page-10-3"></span>2.4.3 INTERCOM-KONFIGURATION (ERKLÄRUNG)

Wie schon erwähnt, ist 901 standardmäßig sei es Benutzername als auch Kennwort der ersten Außensprechstelle, also *HAUPTEINGANG A* in unserem Beispiel. Die IP-Adresse des *HB Main*, die Sie auf *HAUPTEINGANG A* als VoIP-Server konfigurieren müssen, finden Sie hier (auf der Homepage des *HB Main*):

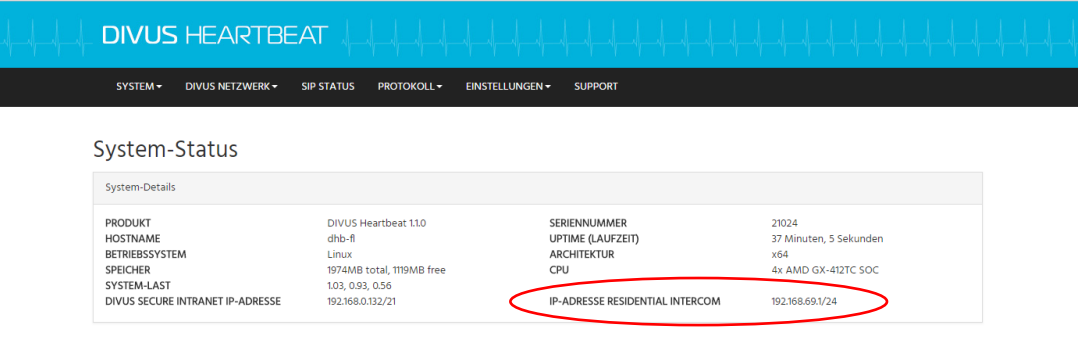

#### <span id="page-10-4"></span>2.4.4 INTERCOM-KONFIGURATION (ÄNDERUNGEN DER WERKEINSTELLUNGEN AM HEARTBEAT)

- 1. Gehen Sie zu diesem Bereich der SIP-Konfiguration:
	- [901](osdevice) secret=901 callerid=901<901>
- 2. Ersetzen Sie das Kennwort mit einem sichereren
- 3. Fügen Sie weitere Einträge für zusätzliche Aussensprechstellen hinzu
- 4. Ein mögliches Ergebnis als Beispiel:

[901](osdevice) secret=T0P\$€cr3tp4SSworD! callerid=901<901>

[902](osdevice) secret=0th€r\$€cr3tp4SSworD! callerid=902<902>

#### <span id="page-11-0"></span>**2.5 DIVUS HEARTBEAT** *HB APT 1*

#### <span id="page-11-1"></span>2.5.1 PHYSIKALISCHE VERBINDUNG

*HB Apt 1 (2, 3, ...)* wird über den RIN-Port direkt mit dem Managed Switch des *HB Main* verbunden. Dessen Managed Switch dient im Normalfall für die Smart Home-Geräte der Wohneinheit und ist über das kurze lila Kabel mit dem DSI-Port verbunden. Für genauere Infos diesbezüglich wird auf das DIVUS HEARTBEAT-Handbuch verwiesen.

#### <span id="page-11-2"></span>2.5.2 NETZWERKKONFIGURATION

Das Residential Intercom Netzwerk (RIN) wird auf DHCP gesetzt - als Client allerdings (nicht als DHCP-Server!). Dadurch bekommt der *HB Apt 1* von *HB Main* eine DHCP-Adresse und sie können miteinander kommunizieren.

Taufen Sie dieses Gerät außerdem um in: **dhb-apt1** (Hostname). Nach demselben Schema die anderen Wohnungen: **dhb-apt2** für *Wohnung 2* usw.

#### <span id="page-11-3"></span>2.5.3 INTERCOM-KONFIGURATION (ERKLÄRUNG)

Im Intercom-System ist die primäre Rolle des *HB Apt 1* die Verwaltung des internen Intercom-Systems der Wohneinheit 1. Zu diesem System gehören alle internen Clientgeräte der Wohneinheit. Zusätzlich spielt er auch die Rolle des Übermittlers von Anrufen nach außen oder von außen.<sup>1</sup>

Für interne Geräte wird folgendes benötigt:

#### <span id="page-11-4"></span>FÜR JEDES VERBUNDENE CLIENTGERÄT:

Auf der SIP-Konfigurationsseite braucht es einen Eintrag wie diesen:

[11<mark>01</mark>](clientdevice) defaultuser=1101 secret=1101 callerid=1101<1101>

Die gelb hervorgehobene Zahl wird für das zweite Clientgerät eine 02 (also 1102) usw. Die hellblau hervorgehobene Zahl ist das Kennwort, das spätestens nach einem ersten erfolgreichen Test sei es auf dem *HB Apt 1* als auf dem Clientgerät selbst mit einem komplexeren, sichereren Kennwort ersetzt werden sollte!

Für *Wohnung 2* ist die Prozedur genau dieselbe. Allerdings fängt dort die Geräte-ID immer mit einer 2 an. Der Eintrag für das erste Clientgerät ist also:

[2101](clientdevice) defaultuser=2101 secret=2101 callerid=21<mark>01</mark><21<mark>01</mark>>

-

<sup>1</sup> Falls auch private Außensprechstellen vorhanden sind (siehe Schema [2.2,](#page-6-0) Zone 2), wird ein zusätzlicher Switch benötigt, der sei es die private Außensprechstelle als auch *HB Main* mit *HB Apt 1* verbindet.

Auf der Extensions-Konfigurationsseite benötigt es für interne Clientgeräte von *Wohnung 1* keine Konfigurationsänderung, da das System für beliebig viele Geräte (theoretisch max. 99) vorkonfiguriert ist. Der entsprechende Eintrag ist dieser:

[internal]  $exten \Rightarrow -11XX, 1, NoOp()$ exten =>  $_11$ 1XX,n,Dial(SIP/\${EXTEN},30) exten =>  $_1$ 1XX,n,Hangup()

Für *Wohnung 2* muss auch hier eine Anpassung gemacht werden:

[internal]  $exten =  $21XX, 1, NoOp()$$ exten => \_21XX,n,Dial(SIP/\${EXTEN},30)  $exten =  $21X$ , n, Hangup()$ 

<span id="page-12-0"></span>FÜR JEDE AUSSENSPRECHSTELLE (*HAUPTEINGANG A* IN UNSEREM BEISPIEL):

Auf der SIP-Konfigurationsseite ein Eintrag wie dieser:

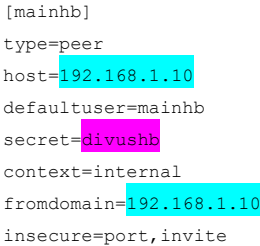

Passen Sie die IP-Adresse an die des DIVUS HEARTBEAT *HB Main* an. Auch hier gilt, das vordefinierte Kennwort (lila hervorgehoben) bloß für einen ersten Test zu verwenden und dann mit einem komplexen Kennwort zu ersetzen (dann auf beiden Servern!).

Durch diese Einträge kann ein Gerät von der Wohneinheit 1 die Außensprechstelle *HAUPTEINGANG A* anrufen, sowie eingehende Anrufe von *HAUPTEINGANG A* korrekt entgegennehmen und weiterleiten.

Für Wohneinheit 2 (3, 4, ...) wäre der Eintrag identisch.

Auf der Extensions-Konfigurationsseite braucht es keine weiteren Eingriffe: alle internen Geräte könne direkt von außen angerufen werden.

Falls ein Gruppenruf gewünscht ist (d.h. wenn *HAUPTEINGANG A* ruft, sollen mehrere interne Geräte klingeln) finden Sie in Kap. [2.7](#page-14-0) ein Konfigurationsbeispiel.

<span id="page-12-1"></span>2.5.4 INTERCOM-KONFIGURATION (ÄNDERUNGEN DER WERKEINSTELLUNGEN AM HEARTBEAT)

- 1. Gehe Sie zu diesem Bereich der SIP-Konfiguration:
	- ;[mainhb] ;type=peer ;host=192.168.200.10 ;defaultuser=mainhb ;secret=divushb ;context=internal ;fromdomain=192.168.200.10 ;insecure=port,invite
- 2. Löschen Sie die "; " am Anfang der Zeilen
- 3. Ändern Sie die IP-Adresse zu der des HEARTBEAT *HB MAIN*
- 4. Ändern Sie das Kennwort secret (es muss mit dem von *apt1* übereinstimmen)
- 5. Ein mögliches Ergebnis als Beispiel:

```
[mainhb]
type=peer
host=192.168.69.1
defaultuser=mainhb
secret= T0P$€cr3tp4SSworD!
context=internal
fromdomain=192.168.69.1
insecure=port,invite
```
6. Wiederholen Sie dieselbe Prozedur auf dem HEARTBEAT jeder weiteren Wohnung.

#### <span id="page-13-0"></span>**2.6 TZ A - APT 1**

#### <span id="page-13-1"></span>2.6.1 PHYSIKALISCHE VERBINDUNGEN

*TZ A APT 1* wird per Ethernet-Kabel direkt am Managed Switch des *HB APT 1* angeschlossen. Da der Managed Switch seinerseits am DSI-Anschluss des Managers angeschlossen ist, wird also *TZ A - APT 1* Teilnehmer dieses privilegierten Netzwerks.

#### <span id="page-13-2"></span>2.6.2 NETZWERKKONFIGURATION

Für Client-Geräte allgemein gilt: stellen Sie sie, wenn möglich, immer auf DHCP. Wenn Sie DIVUS-Anwendungen nutzen, ist das sei es in der Inbetriebnahme als auch langfristig von großem Vorteil.

#### <span id="page-13-3"></span>2.6.3 INTERCOM-KONFIGURATION

Folgen Sie dem Schema [2.2!](#page-6-0) Teilen Sie also dem ersten Clientgerät die SIP ID x101 zu - mit entsprechendem Kennwort wobei die X mit der Wohnungsnummer zu ersetzten ist: 1101 für *Wohnung 1* oder 3101 für Wohnung 3. Als SIP/VoIP-Server verwenden Sie die IP-Adresse des DIVUS HEARTBEAT - in unserem Fall *HB APT 1* bei *Wohnung 1* und *HB APT 2* für *Wohnung 2*.

Für andere Geräte (auch mobile) gilt dasselbe.

Wenn Sie die DIVUS VIDEOPHONE-App nutzen, sollten Sie als Server anstelle der IP-Adresse den Hostname eintragen: **dhb-apt1** (dhb-apt2, usw.) im Beispiel.

#### <span id="page-14-0"></span>**2.7 GRUPPENRUFE**

Verwenden Sie zu diesem Zweck dasselbe Benennungsschema wie in Kap. [2.2,](#page-6-0) nur mit 99 als letzte Ziffern. Für z.B. Wohneinheit 1 wäre es also die Nummer 1199, für Wohneinheit 7 die 7199.

- 1. Als erstes wird auf der Außensprechstelle die ausgewählte Rufnummer (für uns als Beispiel 1199) als Rufnummer für die gewünschte Wohneinheit hinterlegt.
- 2. *HB Main* wird einen Anruf an 1199 an die korrekte Wohneinheit bzw. dessen DIVUS HEARTBEAT weiterleiten
- 3. Dort braucht es eine kleine Ergänzung in der Extensions-Konfigurationsseite:

Gehen Sie zur Extension internal:

```
[internal]
exten => 11XX,1,NoOp()exten => _11XX,n, Dial(SIP/${EXTEN}, 30)
exten => _11XX,n, Hangup()
```
4. Fügen sie darunter Folgendes hinzu (oder bearbeiten Sie):

```
exten => \frac{1199}{100}, 1, NoOp()
exten => \frac{1199}{n}, Dial(SIP/1101&SIP/1102,30)
exten \Rightarrow \frac{1199}{n}, Hangup()
```
Die Rufnummer sehen Sie gelb hervorgehoben. Die angerufenen Clients hellblau. Für genauere Details zum Erstellen eines Gruppenrufs allgemein wird auf das DIVUS HEARTBEAT-Handbuch verwiesen.

5. Für *Wohnung 2* sieht das Ganze dann so aus:

```
[internal]
exten => _21XX,1,NoOp()exten => 21XX,n,Dial(SIP/\${EXTEN},30)exten => _21XX,n, Hangup()
exten => _2199,1,NoOp()
exten => 2199, n, Dial(SIP/2101&SIP/2102,30)
exten => 2199, n, Hangup()
```
## <span id="page-15-0"></span>3 Anhang

#### <span id="page-15-1"></span>**3.1 TABELLARISCHE KONFIGURATIONS-ÜBERSICHT NETZWERK**

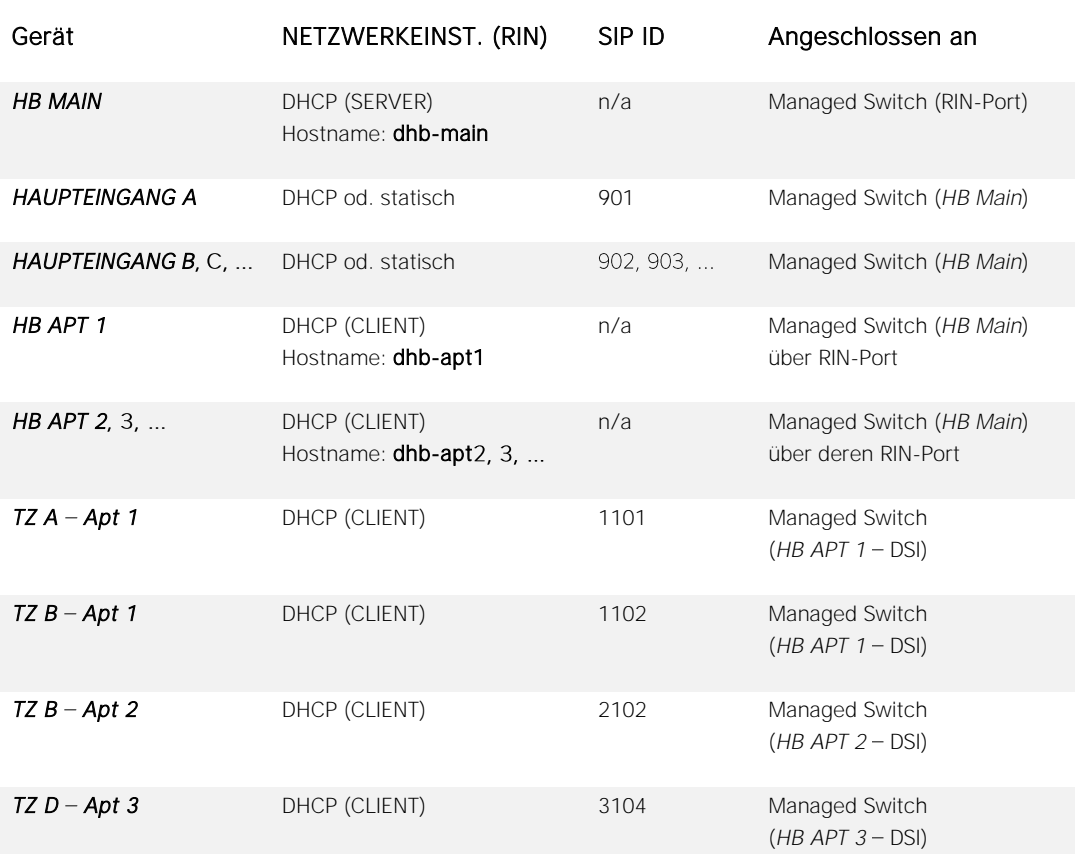

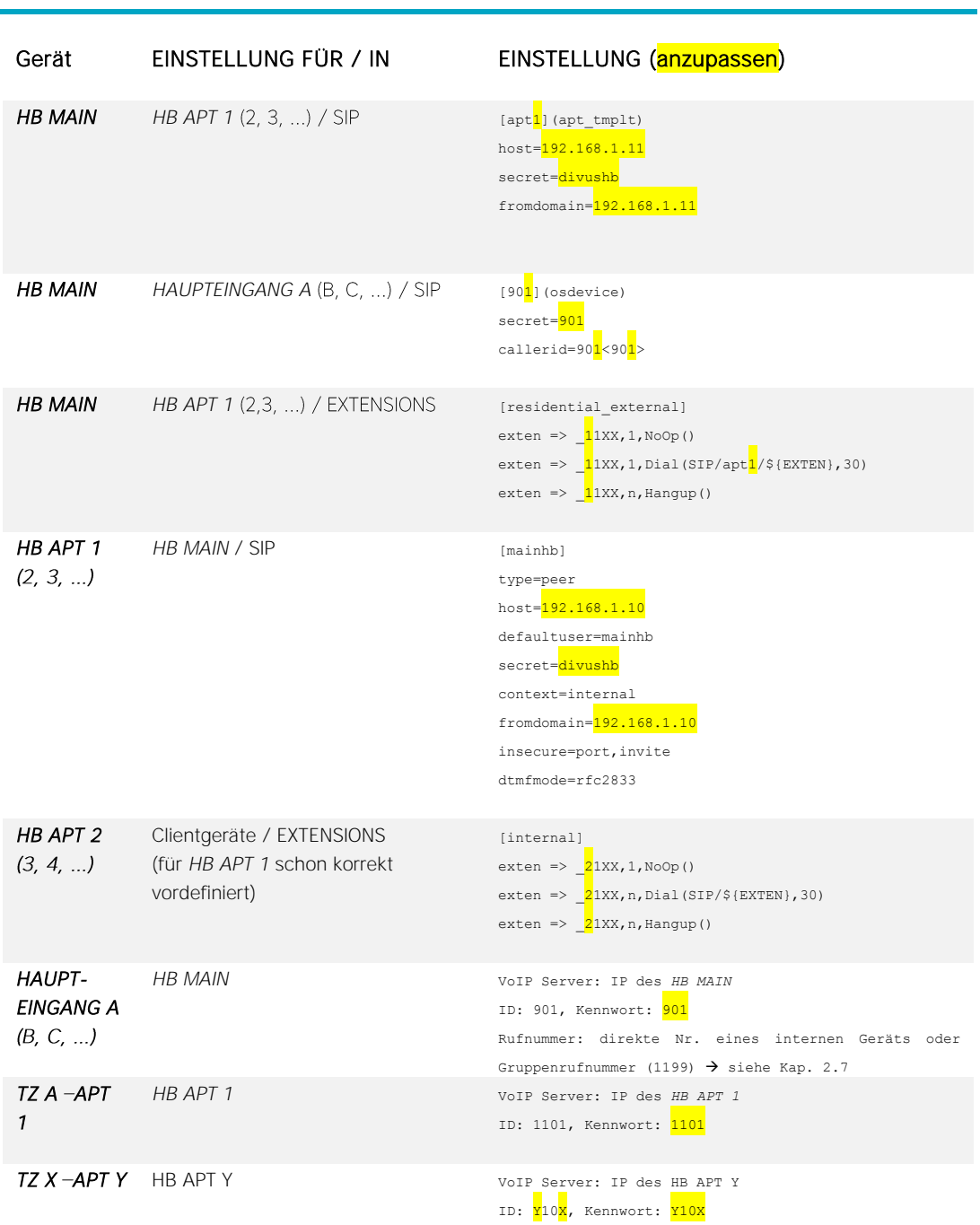

#### <span id="page-16-0"></span>**3.2 TABELLARISCHE KONFIGURATIONS-ÜBERSICHT INTERCOM**

#### <span id="page-17-0"></span>**3.3 WIE FUNKTIONIEREN ANRUFE ÜBER 2 VOIP-SERVER IM DETAIL?**

#### Gegeben *Server A* und *Server B*, mit:

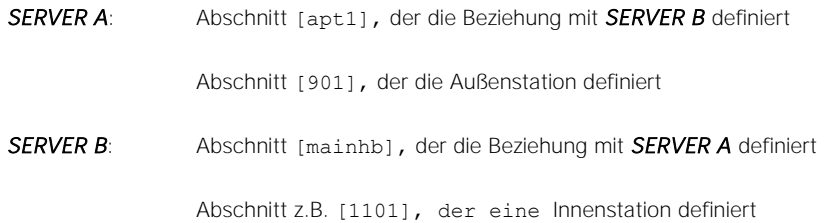

#### <span id="page-17-1"></span>3.3.1 SZENARIO 1: [901] RUFT [1101]

Die Schritte sind:

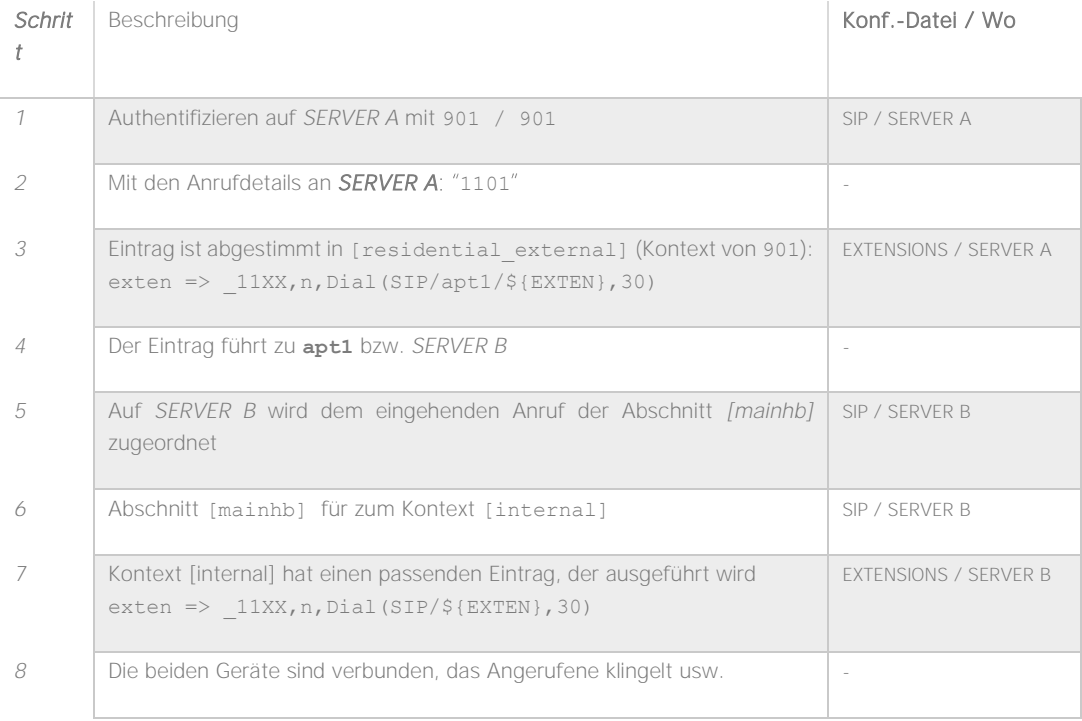

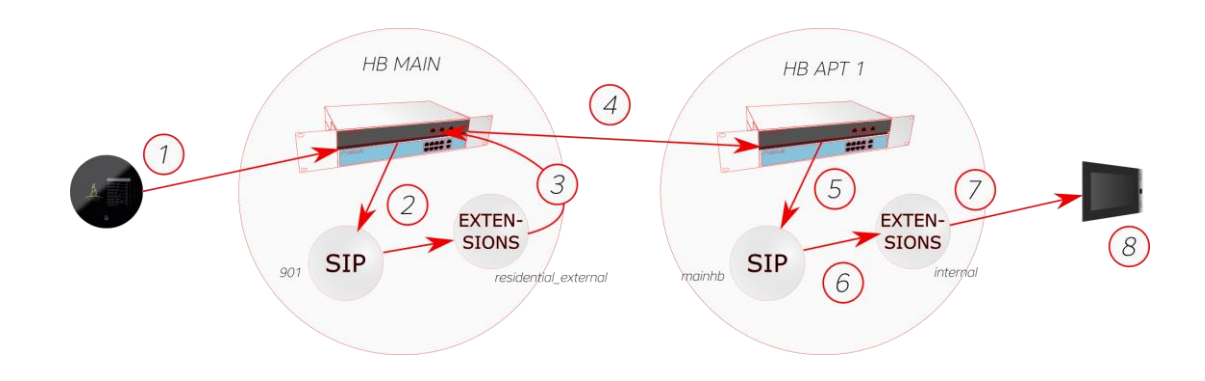

#### <span id="page-18-0"></span>3.3.2 SZENARIO 2: [1101] RUFT [901]

Die Schritte sind:

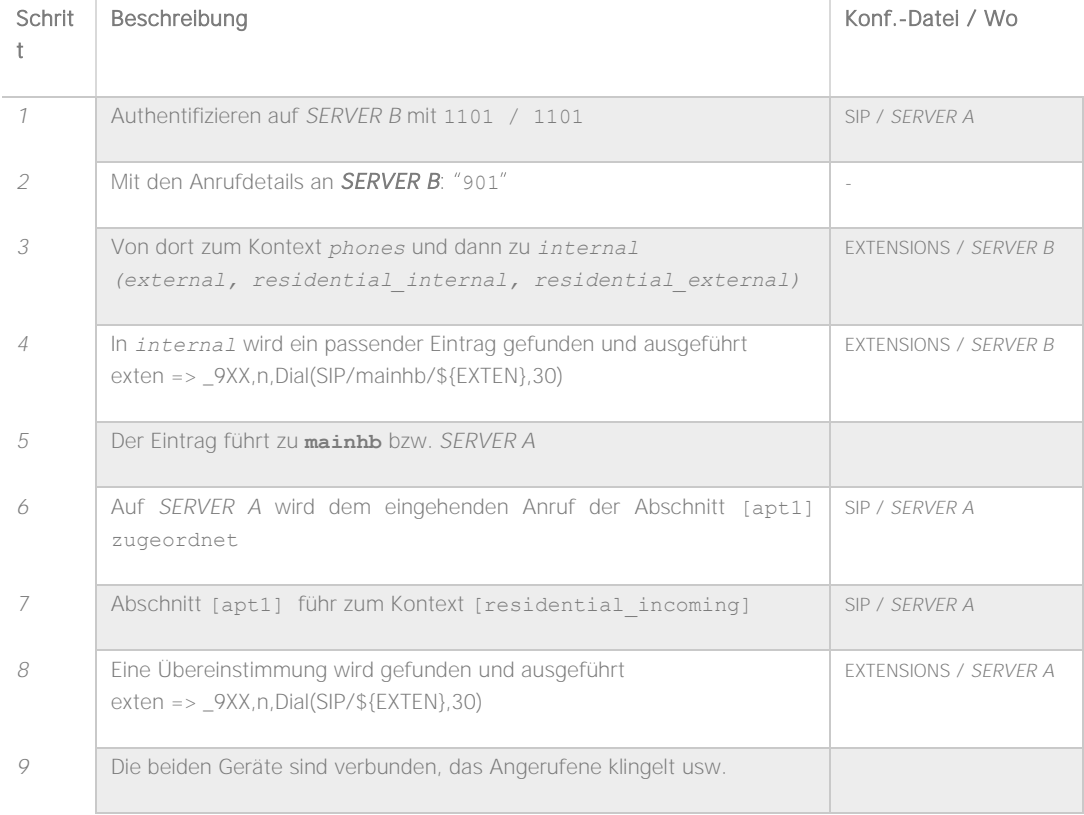

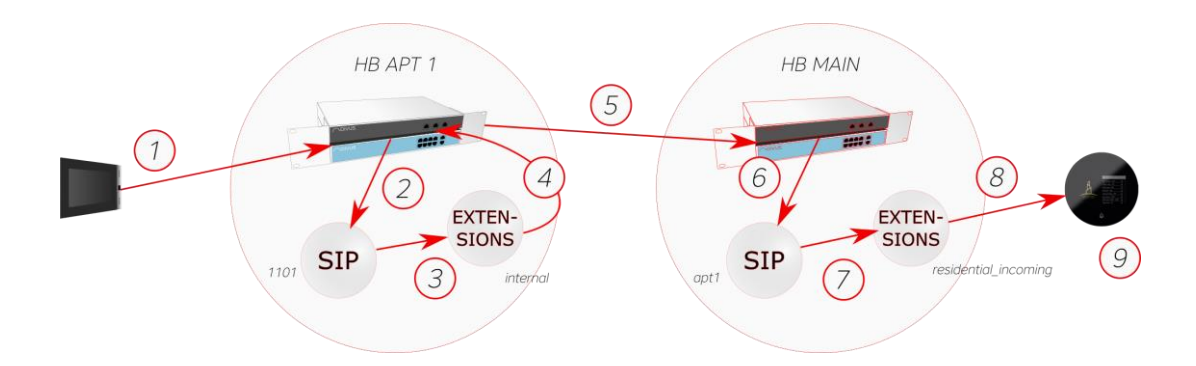

<span id="page-19-0"></span>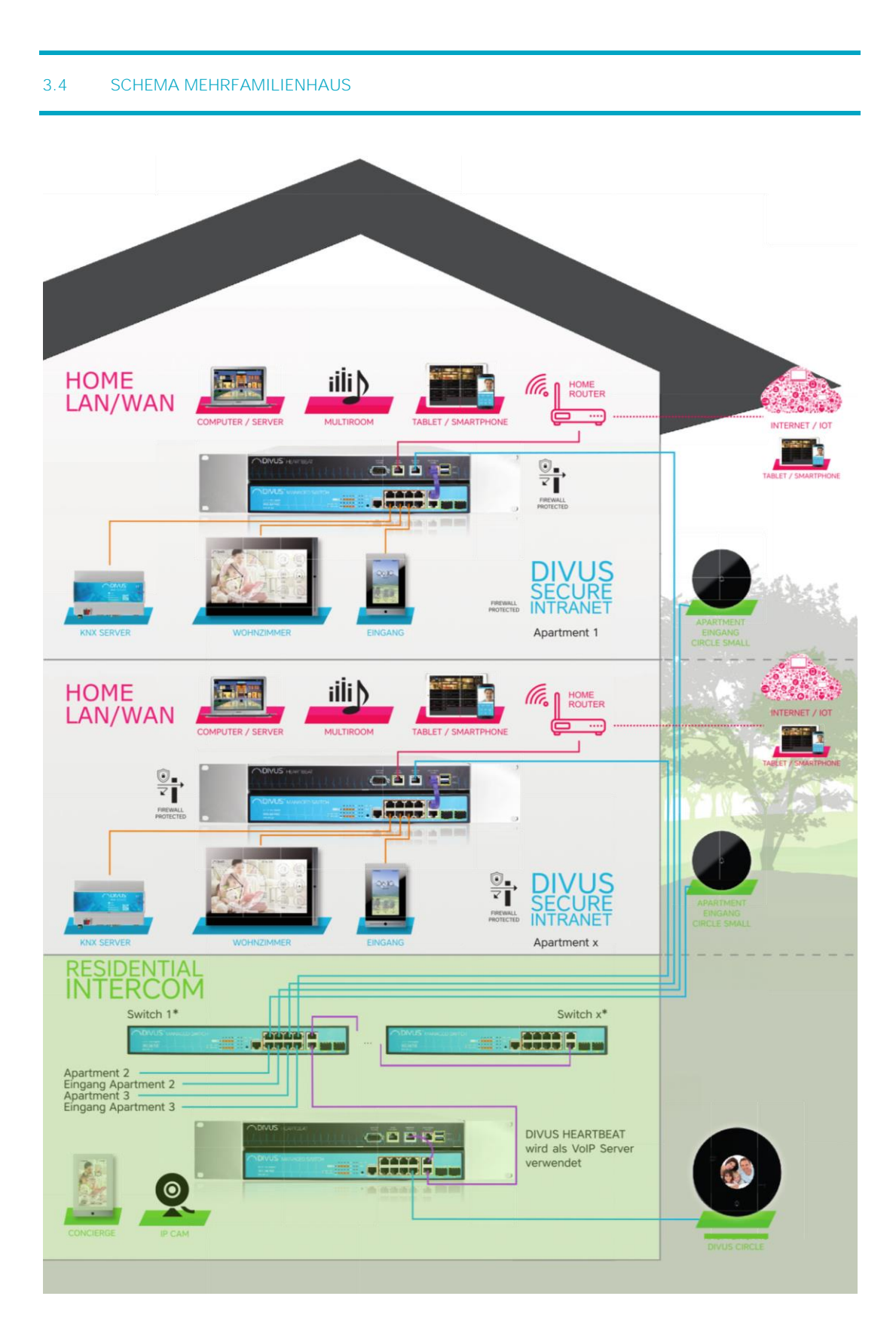

<span id="page-20-0"></span>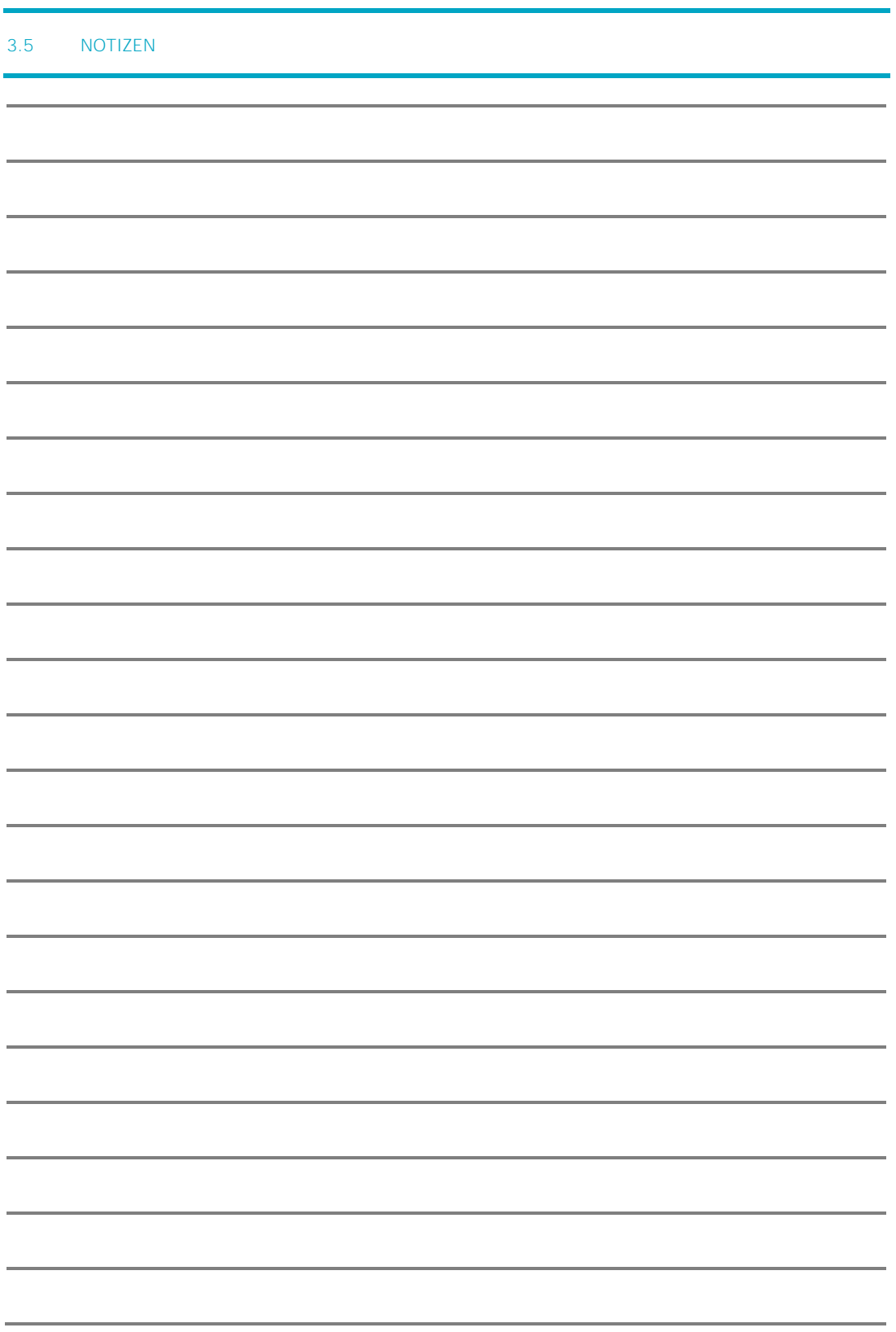

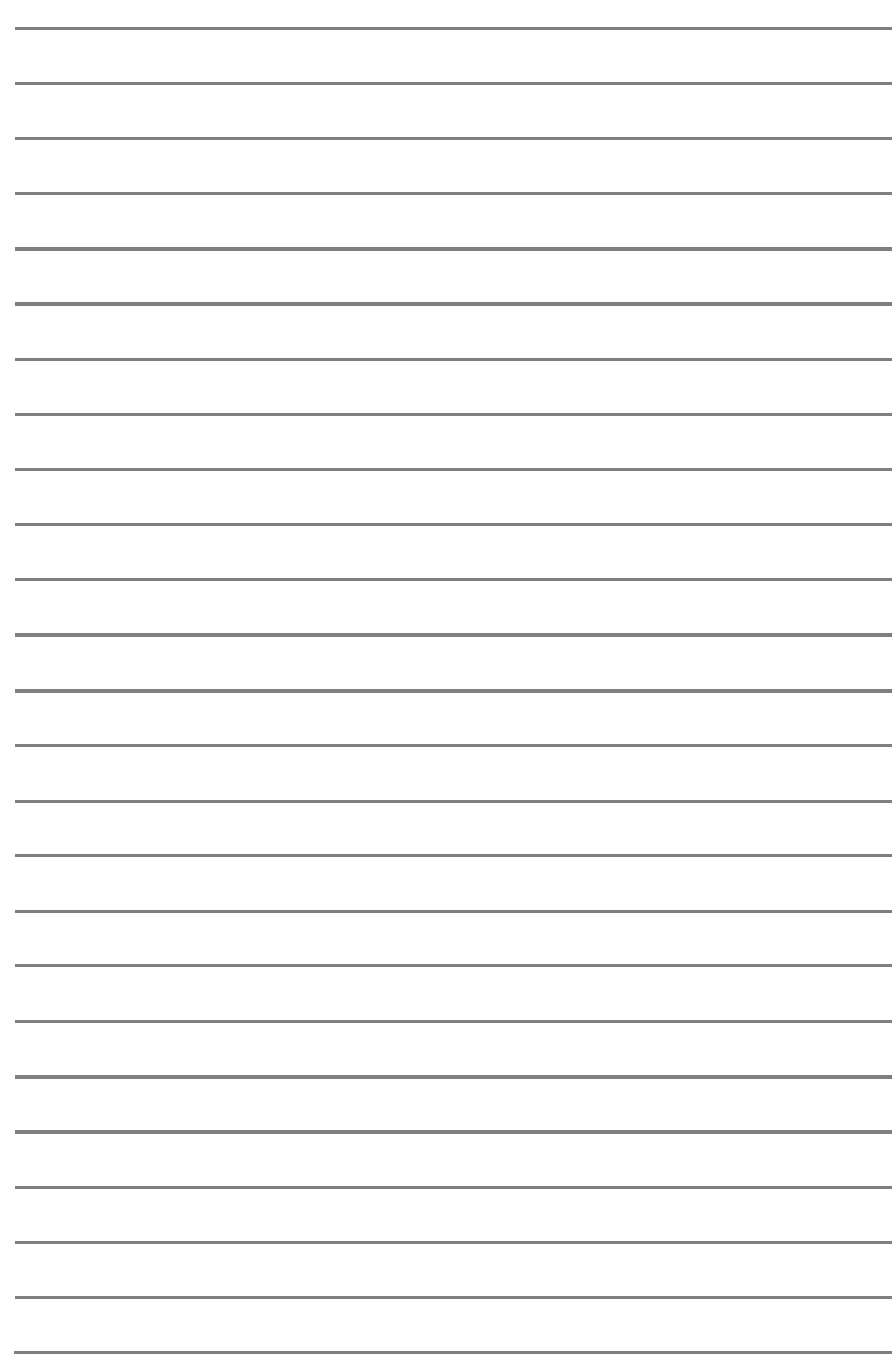